MCDB/BCHM 4312 & 5312 – Quantitative Optical Imaging

Lecture 3:

### **Getting started with MATLAB**

Lecturer: Jian Wei Tay

Date: 27 August 2021

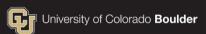

### Learning objectives

- Identify key components of the MATLAB interface
- Declaring and clearing variables
- Arithmetic operators
- Entering numbers using scientific "e" notation
- Writing a script

### Key components of the MATLAB interface

- Command Window
- Workspace
- Working Directory
- Current Folder
- Status Bar

### **Entering commands in the Command Window**

Type the following into the Command Window:

**Note:** Code will be written in a fixed-width font

Press Enter to run (execute) the command

ans =

### Variables

# In computer programming, variables are <u>named containers of data</u>

### **Creating variables in MATLAB**

Run the following in the Command Window:

>> A = 10

Check that the variable A was created in the Workspace

### The assignment operator (=)

The assignment operator takes the value on its right and stores it in the variable on the left

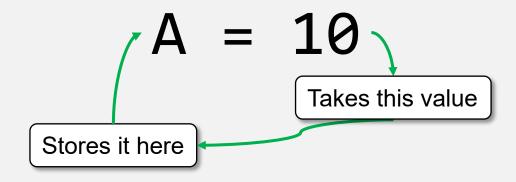

### The assignment operator (=)

Assigning a value to an existing variable will <u>overwrite</u> it

Run the following commands:

What is the final value of A?

**Note:** You can print the value of a variable by typing its name in the Command Window:

>> A

### Variable naming rules

- Must start with a letter
- Can only contain letters, numbers, and underscores (\_)

### **Clearing variables in the Workspace**

Run the following command:

>> clearvars

 Check that all variables have been removed from the Workspace

**Note:** Trying to refer to a cleared variable will result in an error:

Unrecognized function or variable 'A'.

### **Arithmetic operations in MATLAB**

Run the following command:

>> A = 
$$10 + 3$$

• What is the value of A?

**Note:** The commands on the right side of the assignment operator are executed first before the final value is stored.

### **Arithmetic operators in MATLAB**

| Operation      | Operator |
|----------------|----------|
| Addition       | +        |
| Subtraction    | -        |
| Multiplication | *        |
| Division       | 1        |
| Power          | ٨        |

### Practice

Which of the following commands computes the equation shown below?

$$Y = 10x^2 + 5$$

### Using variables in commands

Run the following commands:

### **Unassigned outputs – the ans variable**

• Enter the following:

>> 10 + 2

What variable(s) were created in the Workspace?

### **Unassigned outputs – the ans variable**

 MATLAB creates the variable ans if the output of a command is not explicitly assigned to a variable.

**Caution:** This variable can easily be overwritten (e.g., if you run multiple commands without assigning a variable).

Best practice states that you should never use ans in your commands or code.

### Scientific "e" notation

When entering very large or very small numbers, you can use scientific "e" notation

### $3.587 \times 10^{12} = 3.587 e^{12}$

### **Operator precedence**

Rules which determine which operators are evaluated first

### **Operator precedence**

### ^ followed by \*/ followed by +-

### **Example of operator precedence**

Enter the following command:

$$>> A = 5 + 2 / 2$$

• How does operator precedence explain the result?

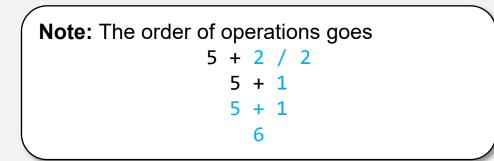

#### Control the order of operation using parentheses ()

Run the following command:

>> A = 
$$(5 + 2) / 2$$

### Writing a script

In MATLAB, scripts are <u>named files</u> which contain commands

- All scripts have the .m extension (they also called <u>m-files</u>)
- Scripts are (typically) executed one line at a time, from top to bottom

### **Creating a script**

Click on New > Script under the Home tab

• Or type in edit <script name>:

>> edit lec3\_example.m

**Note:** This command creates a script in the current working directory.

### Naming a script

Scripts have the same naming rules as variables

Must start with a letter

Can only contain letters, numbers, and underscores

### Comments

 Comments are lines of code that are not executed by MATLAB

They start with the percent symbol (%):

%This is a comment A = 10; %This is also a comment **Note:** Comments can be on their own line, or they can be inserted after a command (but not before a command).

### **Practice**

 Write a script that computes the area of a circle with a radius of 10

$$A = \pi r^2$$

**Note:** The constant  $\pi$  can referred to using the function pi

### **Example of a script:**

#### areaofcircle.m

%Calculate area of a circle
radius = 10; %cm
area = pi \* radius^2;

### Running a script

 To run a script, you can either click on the Run button in the Editor window

• Or type the script name in the Command Window:

>> areaofcircle

**Note:** The script must exist in the current directory or on the MATLAB path (more on this later).

### **Best practices when scripting**

- Scripts should be self-contained code (i.e., they should declare or load all the data they need)
- Consider starting scripts with the clearvars command this avoids mistakes where variables were misnamed or modified in the Command Window
- Name your scripts something descriptive
- Use comments to explain what you are doing

#### **Practice Questions**

### What does the Workspace do?

- A. Where you type in commands
- B. Tells you if MATLAB is doing work
- C. Tells you what variables have been declared
- D. Displays files and folders
- E. I don't know

### What is the assignment operator?

- A. +
- B. =
- C. /
- D.  $\$
- E.:

## Without using MATLAB, what is the value of the following command?

### $Y = 1 + 2^{3} / 2$

- A. 5
- B. 4.5
- C. 3.8
- D. 1

### **Announcement on Problem Sets**

- First problem set (homework) will be assigned on Canvas today
- Please separate the optics and the MATLAB questions
- For the MATLAB homework, please include a printout of your code (with comments)
- If you need help, schedule a meeting with me before next Friday: <u>https://calendly.com/jiantay</u>